## **Instructivo Renovaciones de Pólizas.-**

1.- Ingresar al sitio de SIS: http://riouruguay.appweb.com.ar/portal/, (el mismo que para emisión automotores) usar DNI como usuario, con su respectivo Password, allí ingresar al MODULO EMISION.

2.- Clickear en el MODULO EMISION para desplegar el menú. Dentro del sub-menú RENOVACIONES, existen diferentes opciones; seleccionar la opción GESTION DE RENOVACIONES, allí se abrirá una nueva pantalla que mostrará: FILTROS DE BUSQUEDA, BUSQUEDA AVANZADA y 4 PESTAÑAS A SABER:

- a) A RENOVAR: son todas aquellas pólizas sin saldos deudores y que cumplen con las pautas de suscripción automáticas, que no están sujetas a autorización.
- b) PENDIENTE PAS: aquellas pólizas que no están en condiciones de renovarse automáticamente y que para ello el PAS debe realizar alguna gestión. Ej. Cobro de deuda del socio.
- c) PENDIENTE RUS: aquellas pólizas que no están en condiciones de renovarse automáticamente y que para ellos depende de una decisión de RU. Puede ser por siniestralidad, fuera de las pautas de suscripción automática, etc.
- d) EMITIDAS Y GESTIONADAS: se podrán visualizar las pólizas renovadas y gestionadas pero no emitidas por ej. las pólizas con saldo deudor, acercando inicio de vigencia, etc.

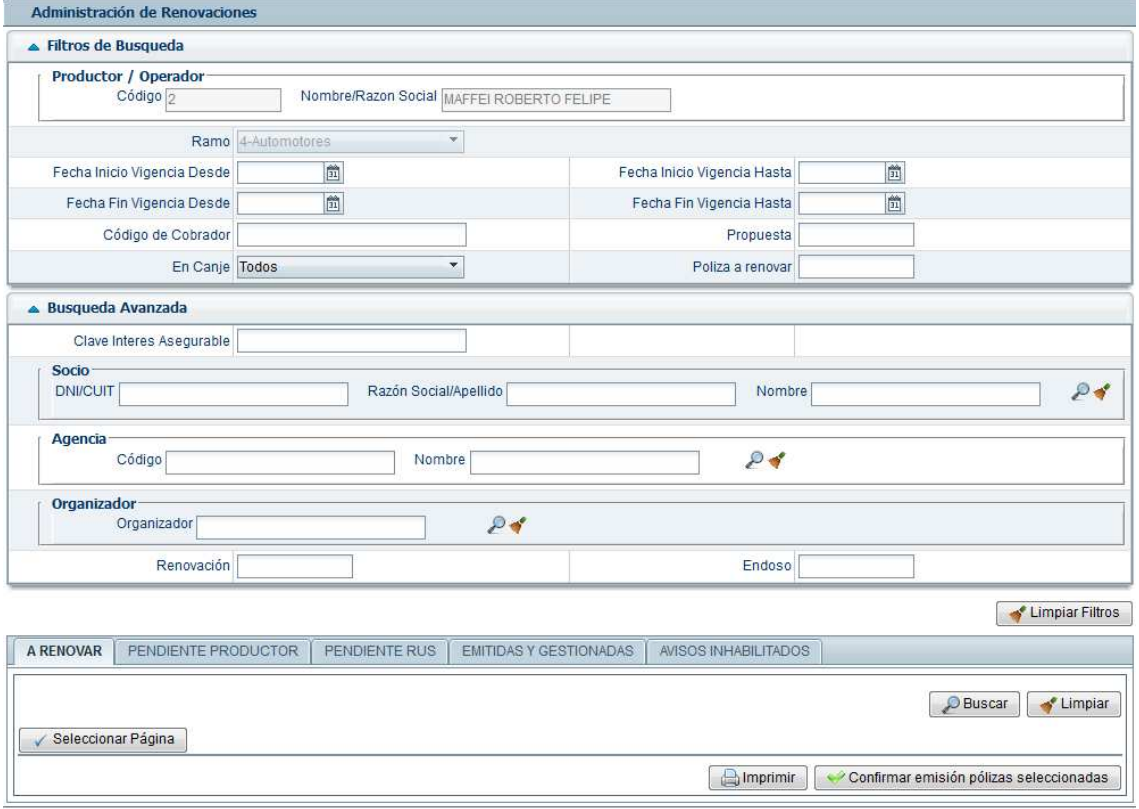

Entre 15 y 20 días hábiles anteriores al vencimiento aparecerá el aviso de renovación de una póliza dentro del menú. Por ejemplo, el día 08/03/2014 comienza a ver aquellas pólizas que terminan vigencia el 29/03/2014, el 09/03/2014 las que vencen el 30/03/2014 y así sucesivamente.

Los filtros NO se desmarcan al moverse entre pestañas, por lo cual puede verificar si esta en cualquiera de los 5 sin necesidad de volver a indicar los datos del Pas y Nro. De Propuesta.

El procedimiento dependerá de la pestaña en que se encuentre el aviso. Para ello valen algunas aclaraciones comunes:

 $\checkmark$  Las pólizas se pueden confirman y renovar en las pestaña "A RENOVAR" y "PENDIENTES PAS".

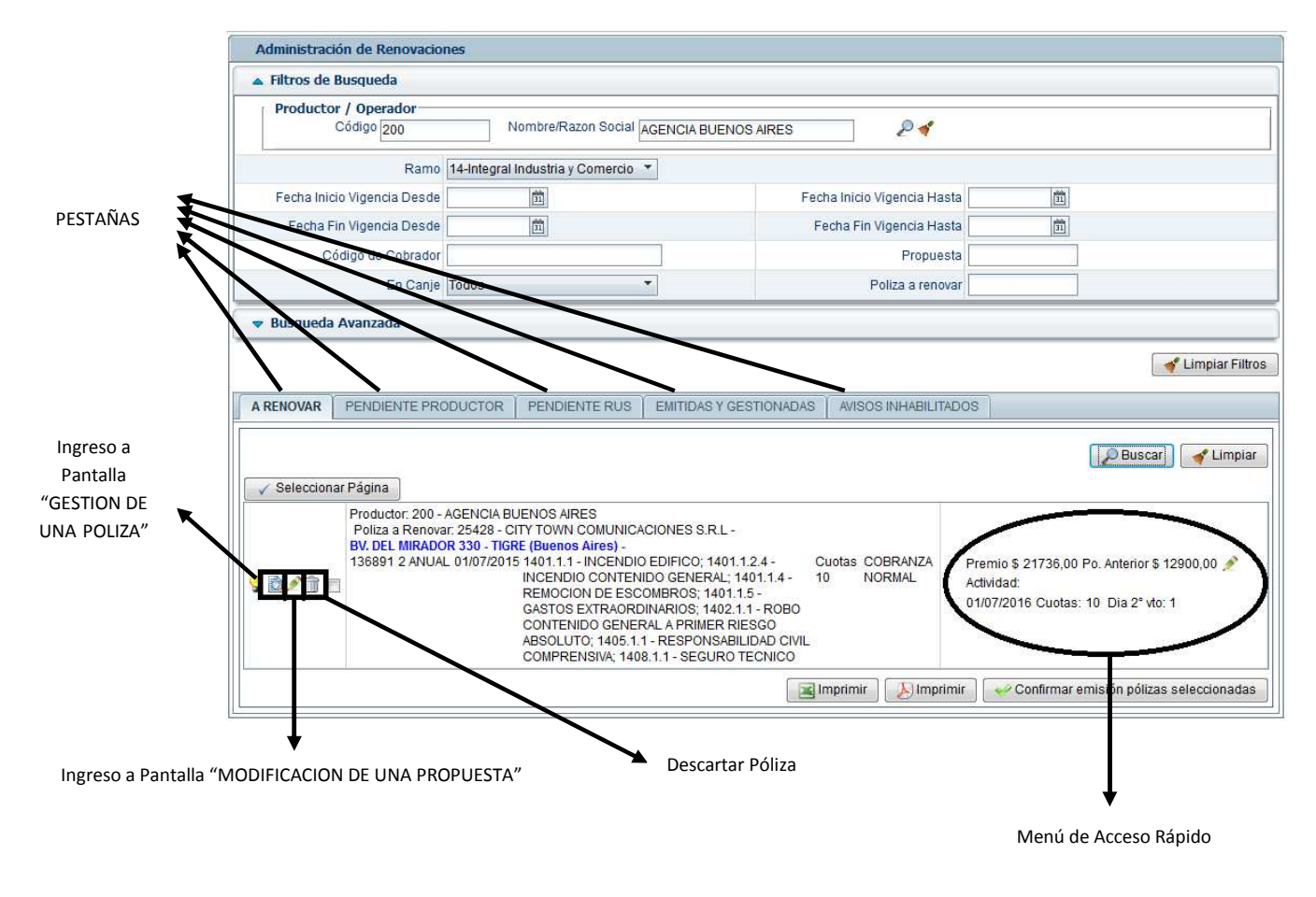

 $\triangleright$ "A RENOVAR"

Si el aviso se encuentra en la pestaña "A RENOVAR" puede proceder a la renovación del mismo.

Debe marcar haciendo un "click" sobre el cuadradito que se encuentra al lado del lápiz (Ingresa a pantalla Modificación de una propuesta"). El mismo quedara marcada con un tilde para luego presionar "CONFIRMAR EMISION POLIZAS SELECCIONADAS".

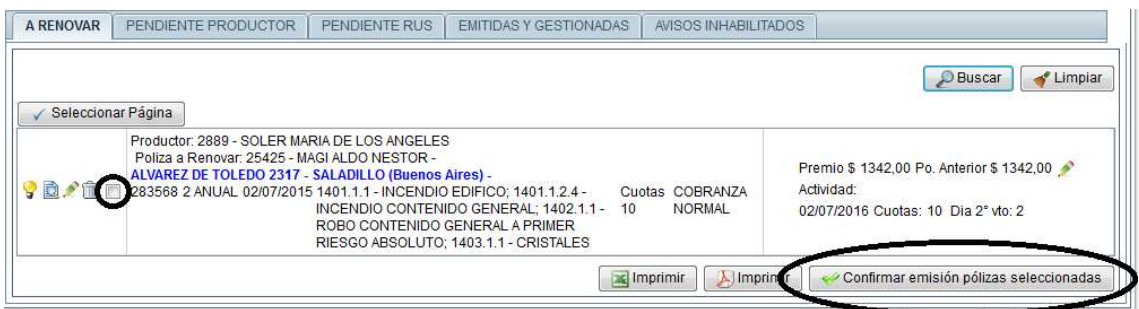

Si desea modificar algún dato de los que se encuentran en el Menú de Acceso Rápido, clickee en el lápiz y realice las modificaciones. Se puede modificar:

- Premio: realizar pequeños ajustes permitidos.
- Día segundo vencimiento: se puede modificar el vencimiento, siempre hasta 13 días desde el inicio de vigencia.
- Cantidad de Cuotas: el premio se actualiza una vez modificada la cantidad de cuotas seleccionada.
- Fin de vigencia: se puede extender o reducir unos días para unificar con otras pólizas del asegurado.

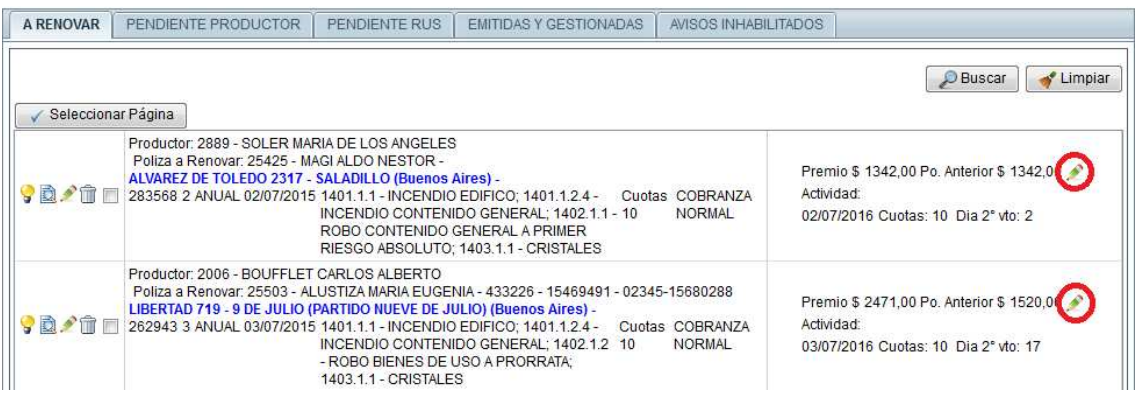

Si se desea modificar algún otro dato debe hacerlo ingresando en la pantalla "Modificaciones de una Propuesta" haciendo click en el lápiz que se encuentra a la derecha de ingreso a Pantalla "GESTION DE UN POLIZA".

## > "PENDIENTE PAS"

Si el aviso se encuentra en la pestaña "Pendiente PAS", lo primero que debe hacer es verificar el motivo por el que se encuentra en ese estado. El motivo figurara en letras rojas a la derecha de la pantalla. Una vez realizadas las gestiones necesarias, los avisos se podrán renovar clickeando en el lápiz (Modificación de una póliza) que se encuentra a la izquierda de la pantalla.-

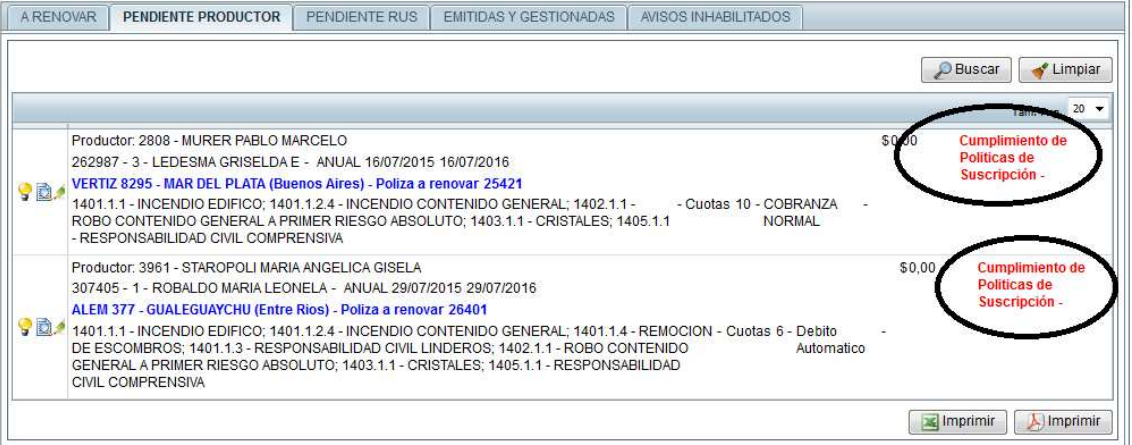

• Cobranza Saldo deudor: significa que debe cancelar el saldo del a póliza anterior previo a poder renovar.

Una vez cancelado, automáticamente el aviso pasara a la pestaña "A Renovar". Si se trata de una renovación con canje en esta solapa, significa que el mismo ya se encuentra aprobado con el % acordado y en condiciones de ser procesado por la Agencia/PAS.

- Tipificar Objetos: significa que la póliza cuenta con la prestación de bienes a prorrata y debe declararlos ingresando a Modificación de una propuesta, ir hasta la prestación solicitada e incorporar los bienes (marca, modelo, Nº serie, Valor, etc.) en el campo correspondiente.-
- Cumplimiento de Políticas de Suscripción: significa que el comercio o alguna condición de cobertura solicitada no está cumpliendo con los requisitos obligatorios (Ej. No cumple con protección de aberturas, supera sumas aseguradas permitidas, etc.).-
- > "PENDIENTE RUS"

Si el aviso se encuentra en la pestaña "Pendiente RUS" debe solicitar a Casa Central que autorice o inhabilite el mismo. Enviar correo a…………………..indicando en el asunto "Renovación Pendiente RUS" y luego Nº de póliza, Código de PAS y Nº de propuesta. Mail a …………………………. si se trata de canje.

Los motivos por los que puede encontrarse en esta pestaña son:

**Canje:** la póliza a renovar ha sido abonada total o parcialmente con Canje Publicitario. Previo a su renovación RUS debe autorizar o no si se renueva el canje y en qué condiciones.

**Cantidad máxima de siniestros:** la cantidad total de siniestros denunciados a superado un valor X y por lo tanto RUS analizara la continuidad o no del seguro.

**Cumplimiento de políticas de Suscripción:** significa que al momento de renovar ha quedado fuera de pautas de suscripción, por lo tanto RUS debe analizar la continuidad de la cobertura o solicitar modificaciones.

Una vez gestionado el motivo de pendiente deberá dirigirse a la pestaña "A Renovar" para confirmar y emitir tal como se indico al inicio.